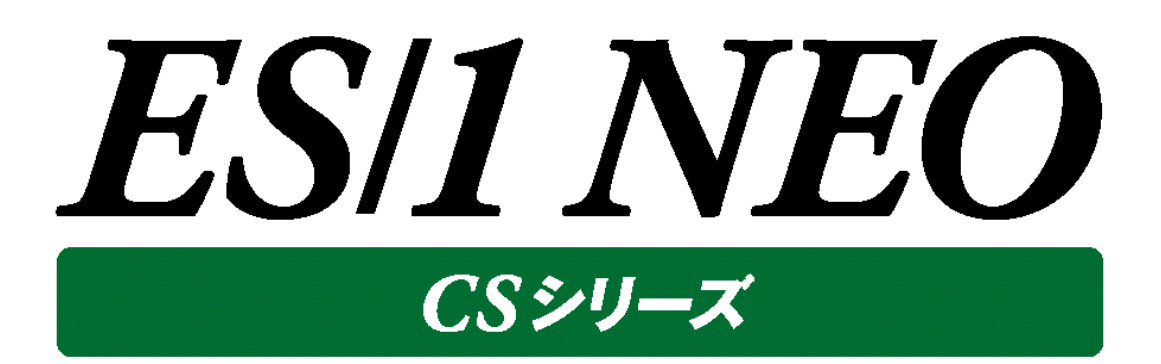

# インストールガイド

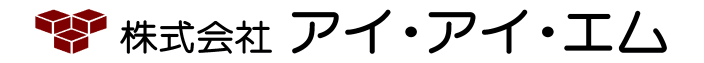

第31版 2024年 2 月

©版権所有者 株式会社 アイ・アイ・エム 2024年

**© COPYRIGHT IIM CORPORATION, 2024**

**ALL RIGHT RESERVED. NO PART OF THIS PUBLICATION MAY REPRODUCED OR TRANSMITTED IN ANY FORM BY ANY MEANS, ELECTRONIC OR MECHANICAL, INCLUDING PHOTOCOPY RECORDING, OR ANY INFORMATION STORAGE AND RETRIEVAL SYSTEM WITHOUT PERMISSION IN WRITING FROM THE PUBLISHER.**

**"RESTRICTED MATERIAL OF IIM "LICENSED MATERIALS – PROPERTY OF IIM**

## 目次

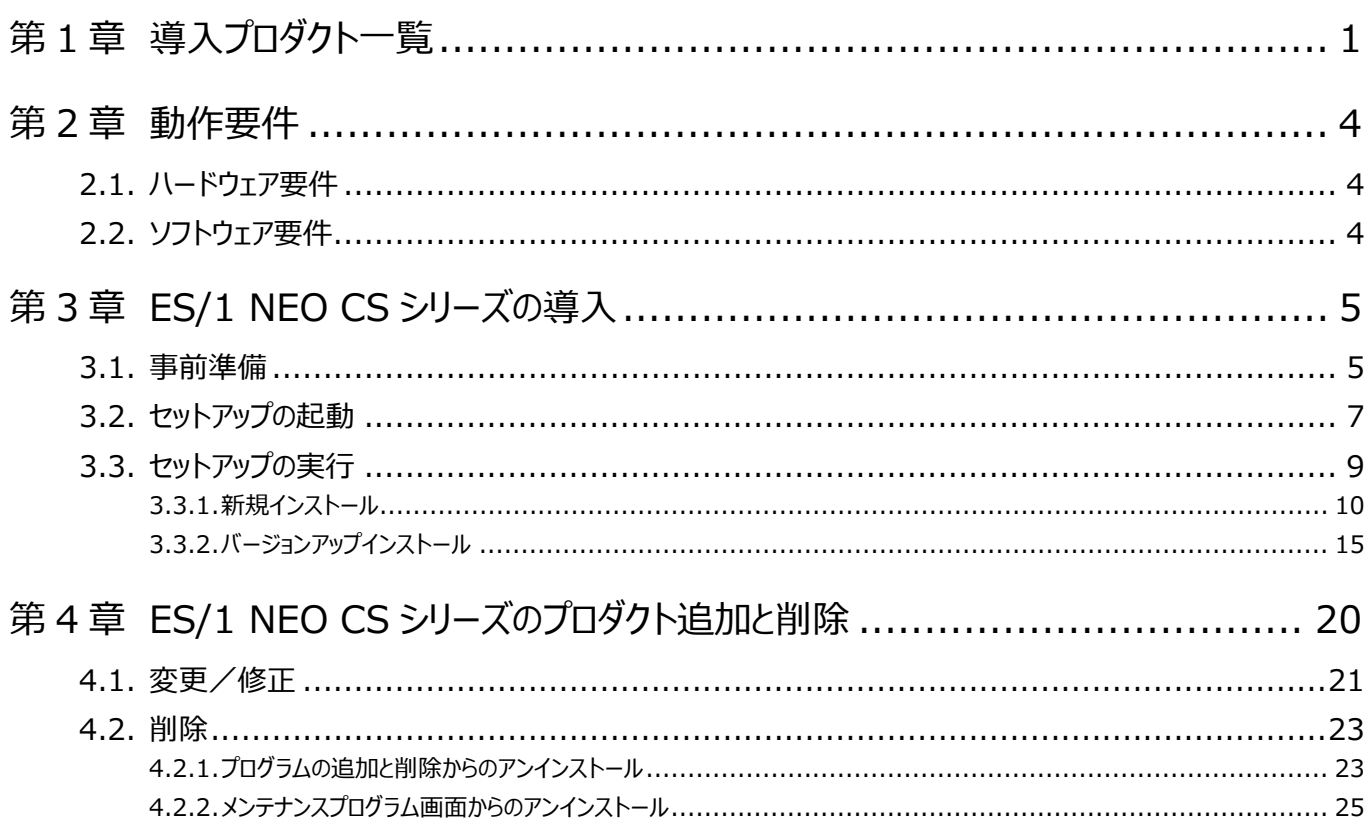

## <span id="page-3-0"></span>第1章 導入プロダクト一覧

### ES/1 NEO CS シリーズ セットアップ DVD からは、以下のプロダクトを導入することができます。

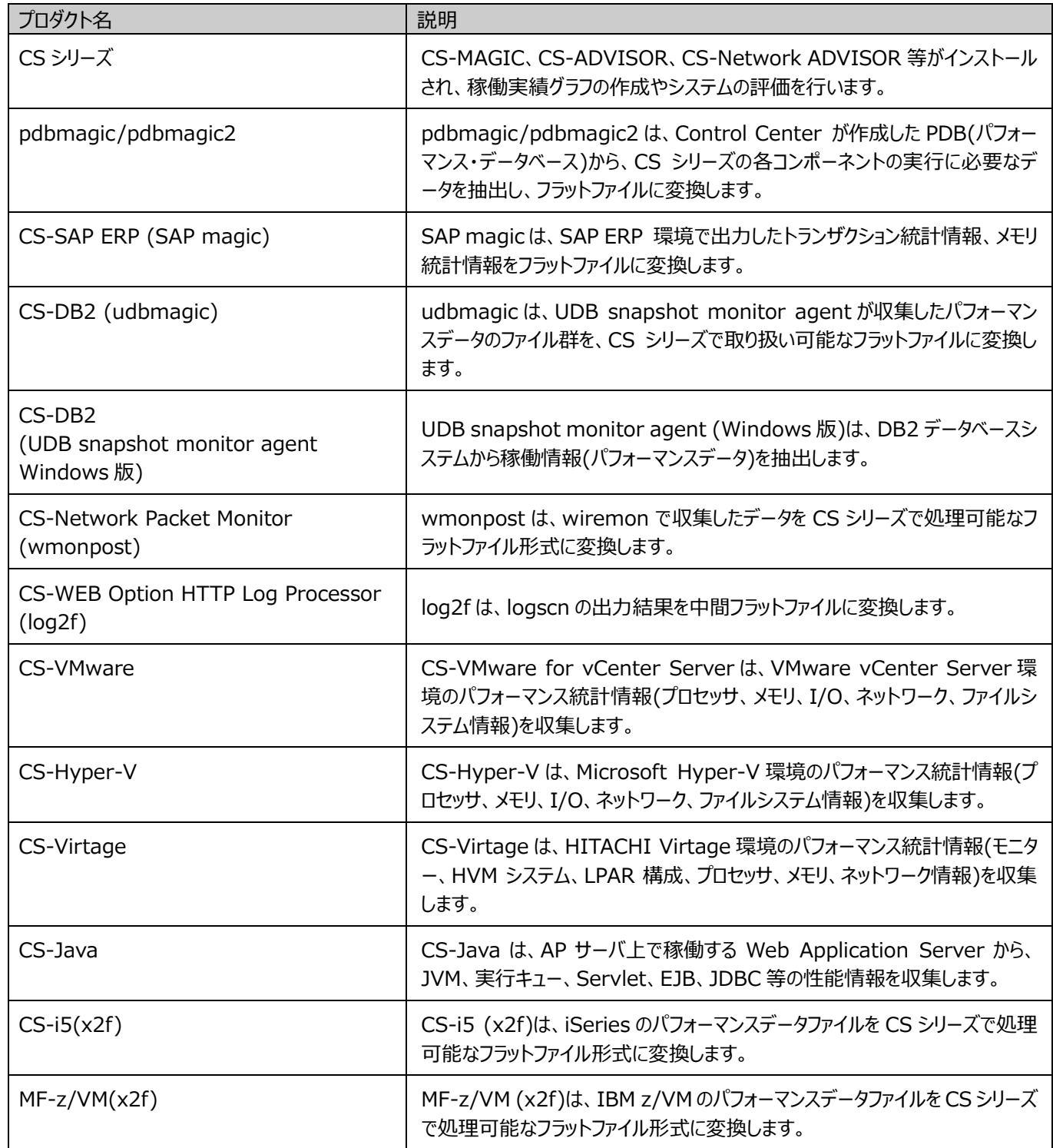

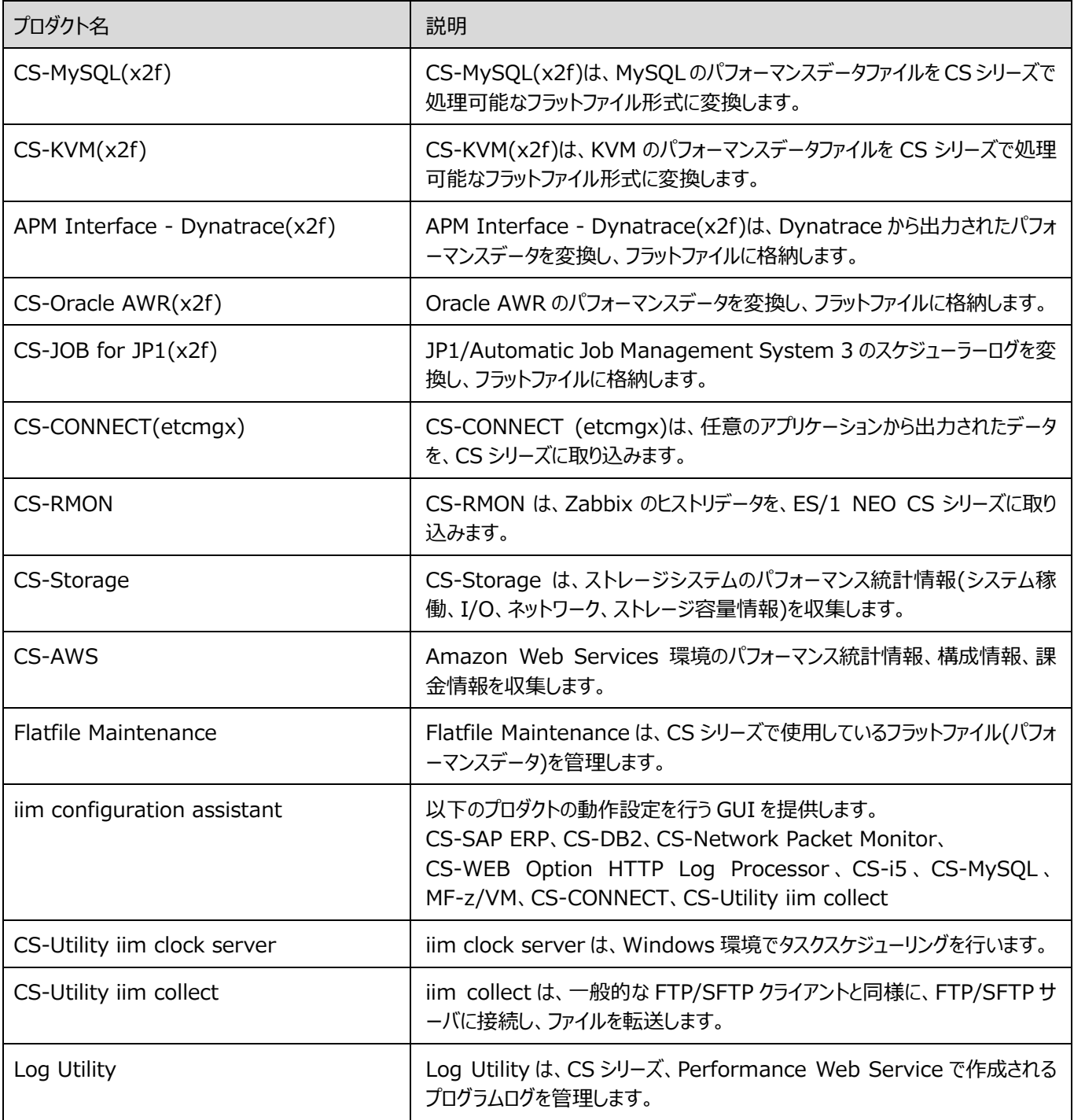

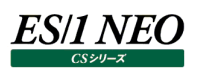

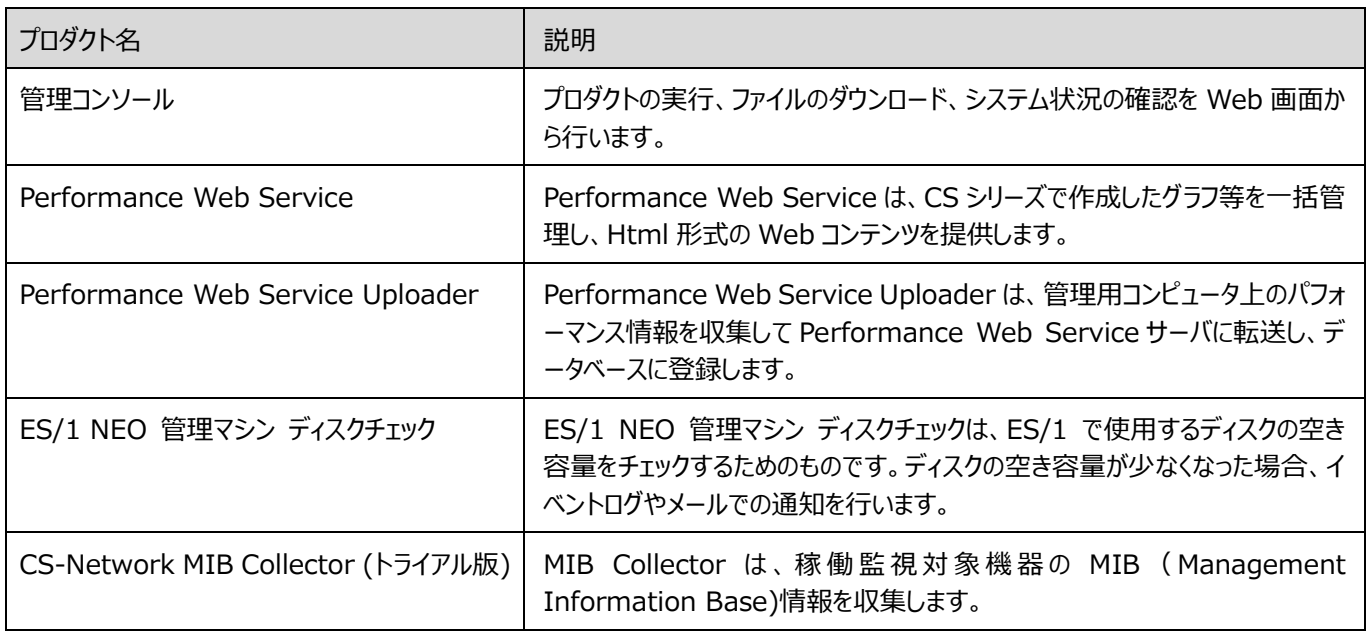

## <span id="page-6-0"></span>第2章 動作要件

### <span id="page-6-1"></span>**2.1. ハードウェア要件**

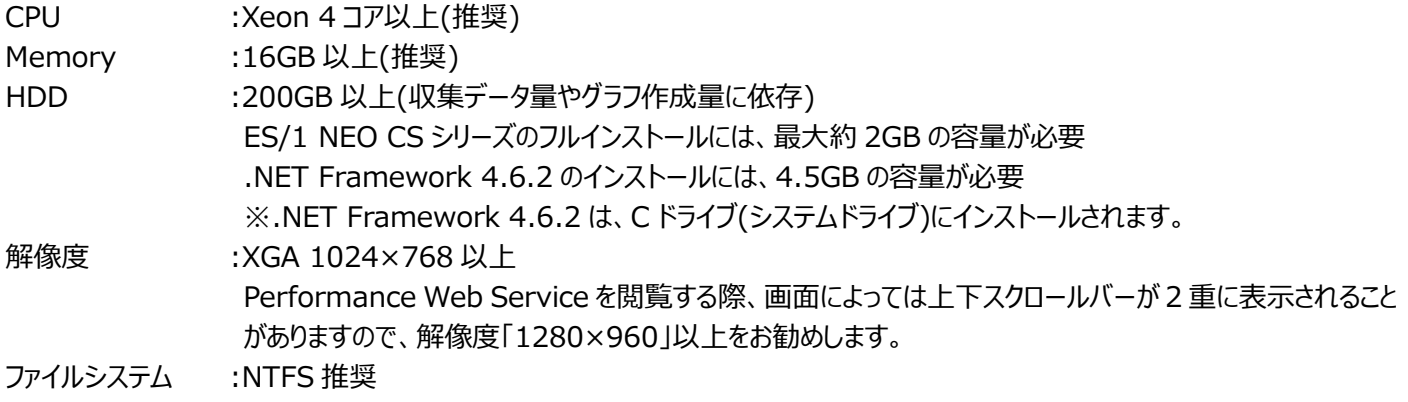

### **注意︕**

**VMware ESX、Hyper-V 上でご使用の場合は、ES/1 NEO CS シリーズがインストールされたゲスト OS に充 分な資源が割り当てられるように設定してください。仮想マシン環境での使用についてご不明な点は弊社担当 SE までご相談ください。**

### <span id="page-6-2"></span>**2.2. ソフトウェア要件**

ソフトウェア要件については、「サポート環境」の「ES/1 管理用マシン」をご参照ください。

*ES/1 NEO* 

## <span id="page-7-0"></span>第3章 ES/1 NEO CS シリーズの導入

ES/1 NEO CS シリーズのセットアップ方法を記述します。

Acquire、および Control Center のセットアップに関しては、それぞれ別紙マニュアル「Acquire 使用者の手引き」、「Control Center 使用者の手引き」を参照してください。

#### **注意!**

**CS シリーズの導入は Administrators 権限を持ったユーザ ID で行なってください。 管理者権限のないユーザ ID で導入すると起動に必要なファイルがコピーできない場合があります。**

### <span id="page-7-1"></span>**3.1. 事前準備**

### **注意!**

**インストール中のファイルコピー処理がウィルス対策ソフトのリアルタイムスキャンの影響を受ける ことを避けるため、導入作業中は一時的にリアルタイム検索を停止することをお勧めします。**

### **注意!**

**・Microsoft Windows Server 2012、Microsoft Windows Server 2012 R2、 Microsoft Windows Server 2016、Microsoft Windows Server 2019、Microsoft Windows Server 2022 をご使用になる場合、 次の設定が必要です。**

**(1)ユーザアカウント制御(UAC)無効化の設定 Administrators 権限を付与したユーザ(Administrator ユーザ以外)で ES/1 を実行する場合に必要で す。**

 **ES/1 実行ユーザでログイン後、以下の設定を行ないます。**

 **※UAC が有効になっている場合、設定中に UAC による起動のブロック画面が表示される事があります。 この場合は、[続行]ボタンを押下してください。**

 **①「コントロールパネル」を開き、「ユーザー アカウント」を選択します。 ②「ユーザー アカウント」画面で「ユーザー アカウント」を選択します。 ③「ユーザー アカウント制御設定の変更」を選択します。 ④「ユーザー アカウント制御の設定」画面にあるスライダーのサムを一番下に下げ、「通知しない」に設定し、 UAC を無効にします。**  $L = |E| \times |E|$ コンピューターに対する変更の通知を受け取るタイミングの選択 ューザー アカウント制御を使用すると、問題を起こす可能性があるプログラムからのコンピュータ<br>一の変更のあたにだけたます。<br>ユーザー アカウント制御設定の詳細を表示 。<br>常に通知する 以下の場合でも通知しない ● プログラムがソフトウェアをインストールしようと<br>する場合、またはコンピューターに変更を加え<br>トラトオス場合  $\overline{a}$ ● ユーザーが Windows 設定を変更する場合  $\overline{a}$ ● 推奨されません。ユーザー アカウント制御<br>でサポートされない、Windows 7 用に保証<br>されていないプログラムを使用する場合にの<br>み選択してください。 -4-通知しない - 90K キャンセル  **⑤[OK]ボタンを押下し終了します。 ⑥OS を再起動します。 ユーザアカウント制御(UAC)無効化設定後、以下の確認を行ってください。 ①「コントロールパネル」の「管理ツール」を開き、「ローカルセキュリティポリシー」を選択します。 ②「セキュリティの設定」から「ローカルポリシー」を選択し、「セキュリティオプション」を開きます。 ③「セキュリティオプション」画面右側のリスト内に表示される「ユーザーアカウント制御: 管理者承認モードです べての管理者を実行する」が「無効」となっている事を確認します。 ④「有効」になっている場合は「無効」に変更してください。 ⑤設定の変更を行った場合は、Windows を再起動してください。 ※「ユーザーアカウント制御: 管理者承認モードですべての管理者を実行する」を無効化した際、サーバ起動 時に下記のエラーがイベントログに記録される場合があります。本エラーが発生しても、CS シリーズ動作上 問題はありません。 (例)ログの名前: System ソース :Service Control Manager 日付 :YYY/MM/DD HH:MM:SS イベント ID :7000 タスクのカテゴリ :なし レベル :エラー キーワード :クラシック ユーザー :N/A コンピューター :<ホスト名> 説明 : UAC File Virtualization サービスを、次のエラーが原因で開始できませんでした: このドライバーの読み込みはブロックされています。 (2)タスクスケジューラの設定 タスクスケジューラを使用し、ES/1 をログオフ状態で実行する場合に必要です。 ①タスクスケジューラに登録したタスクのプロパティを開きます。 ②「セキュリティオプション」欄にて「ユーザーがログオンしているかどうかにかかわらず実行する」を選択します。 ③「セキュリティオプション」欄にて「最上位の特権で実行する」をチェックします。 ④[OK]ボタンを押下します。 ⑤タスクを実行するユーザアカウント情報を入力する画面が表示される場合があります。この場合はパスワード を入力してください。 ※ パスワードが設定されていないユーザアカウントの場合、タスクの登録でエラーとなる場合があります。**

### <span id="page-9-0"></span>**3.2. セットアップの起動**

ES/1 NEO CS シリーズ セットアップ DVD をドライブにセットすると Autorun が実行され、下記画面が表示されます。 Autorun が起動しない場合は、セットアップ DVD の「x:¥V05LxxRx¥Setup¥Autorun.exe」を起動してください。

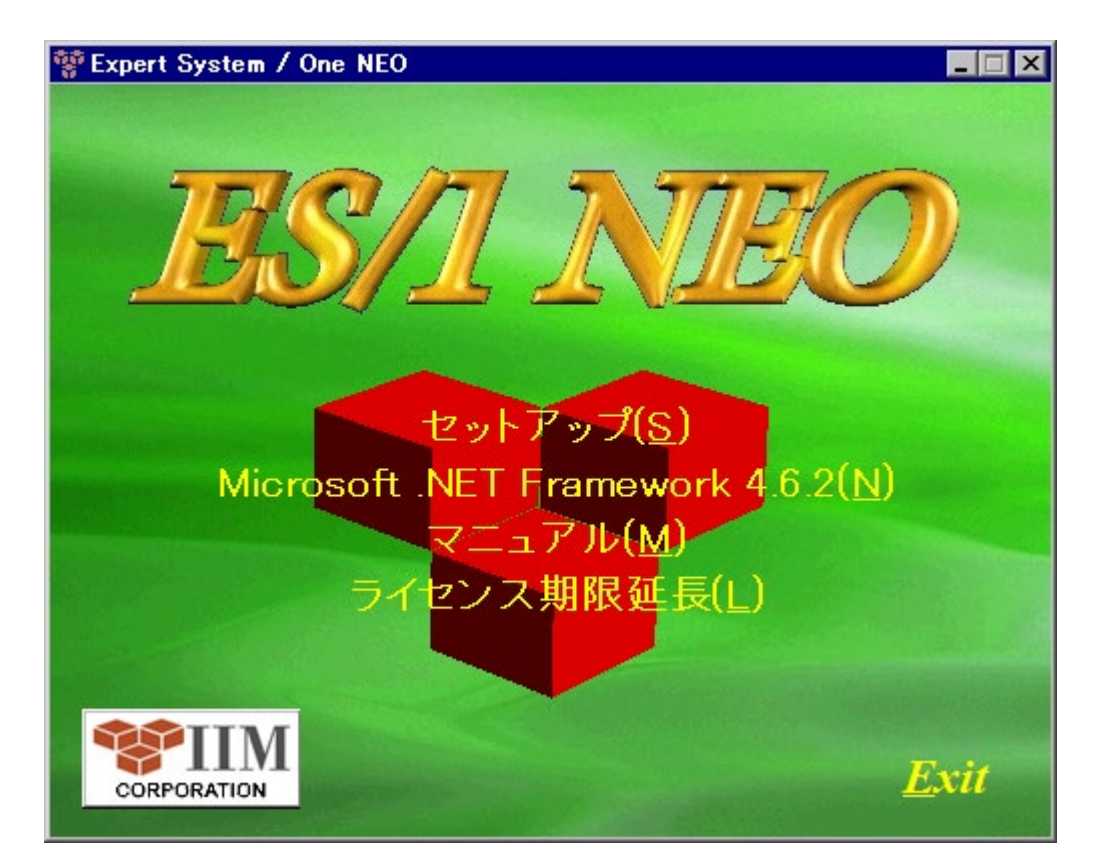

(1)セットアップ(S)

セットアップが開始されます。「3.3. セットアップの実行」を参照してください。

**注意! バージョンアップインストールの場合、2 世代前のバージョンまでを対象としてください。 (例) V05L18R1 をバージョンアップインストールする場合は、V05L17Rx と V05L16Rx を対象としてください。**

ES/1 NEO CS シリーズの実行には、Microsoft .NET Framework 4.6.2 以上のインストールが必要です。 Microsoft .NET Framework 4.6.2 がインストールされていない場合、以下のメッセージが表示されます。[OK]押下後 に上記画面の「Microsoft .NET Framework 4.6.2(N)」を選択し、Microsoft .NET Framework 4.6.2 をインス トールした後で改めてセットアップを実行してください。

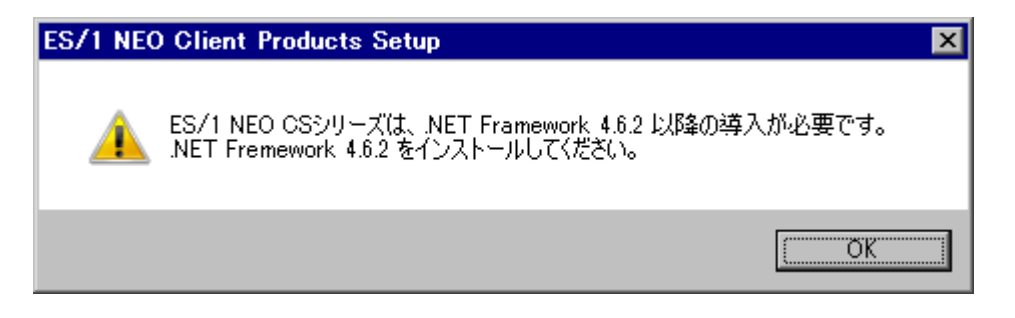

## *ES/1 NEO*

(2)Microsoft .NET Framework 4.6.2(N)

Microsoft .NET Framework 4.6.2 のセットアップが開始されます。 また、セットアップ DVD の「x:¥V05LxxRx¥Tools¥NET Framework」フォルダにセットアッププログラムを格納しています ので、こちらを使用してインストールすることも可能です。 ・ndp462-kb3151800-x86-x64-allos-enu.exe Microsoft .NET Framework 4.6.2 以降がインストール済の場合は、このメニューは表示されません。

(3)マニュアル(M) (DVD 版のみ表示されます)

PDF マニュアルのトップページ(Index.pdf)が表示されます。 PDF マニュアルの閲覧には Adobe® Reader®が必要です。 セットアップ DVD「x:¥V05LxxRx¥Tools¥Adobe Reader¥AdbeRdr11010 ja JP.exe」をご利用ください。

(4)Exit

セットアップを終了します。

### <span id="page-11-0"></span>**3.3. セットアップの実行**

前頁の「Expert System / One NEO」画面にて、「CS シリーズ セットアップ(S)」を選択すると、インストーラが起動します。

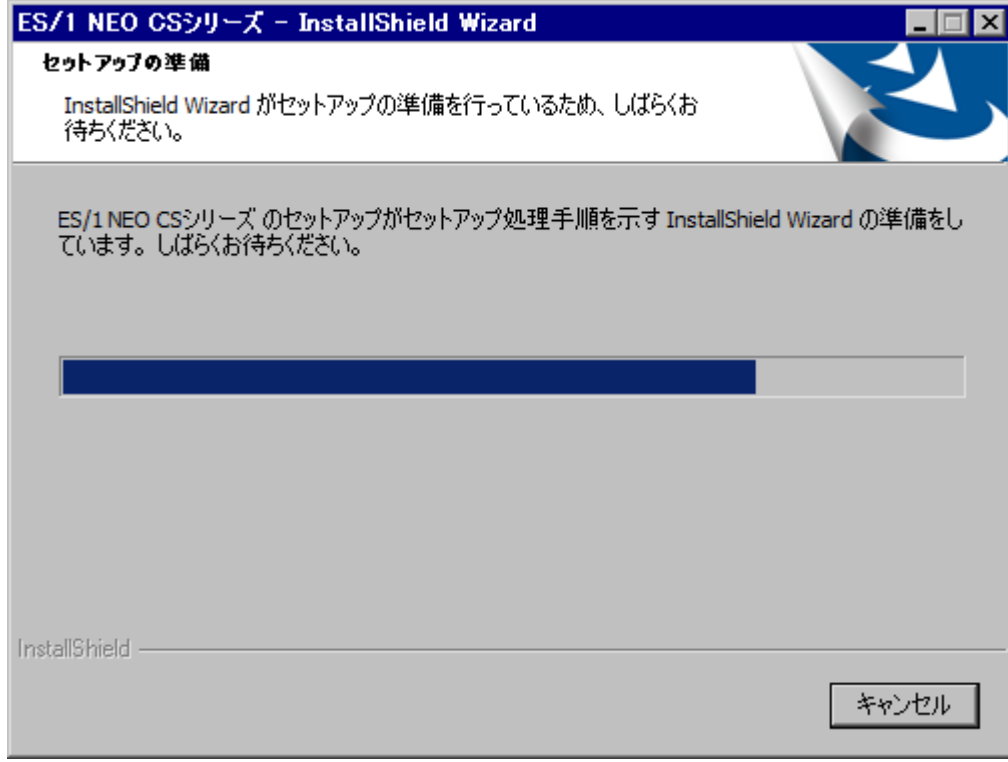

新規インストール、バージョンアップインストールそれぞれについて説明します。 セットアップ形態に応じ、各節を参照してください。

新規でインストールする場合 アンチャンフィック いっぽ こうこう いお規インストール」

バージョンアップでインストールする場合 インパンパ [3.3.2. バージョンアップインストール |

### <span id="page-12-0"></span>**3.3.1. 新規インストール**

### (1)導入プロダクト選択

導入するプロダクトを選択します。

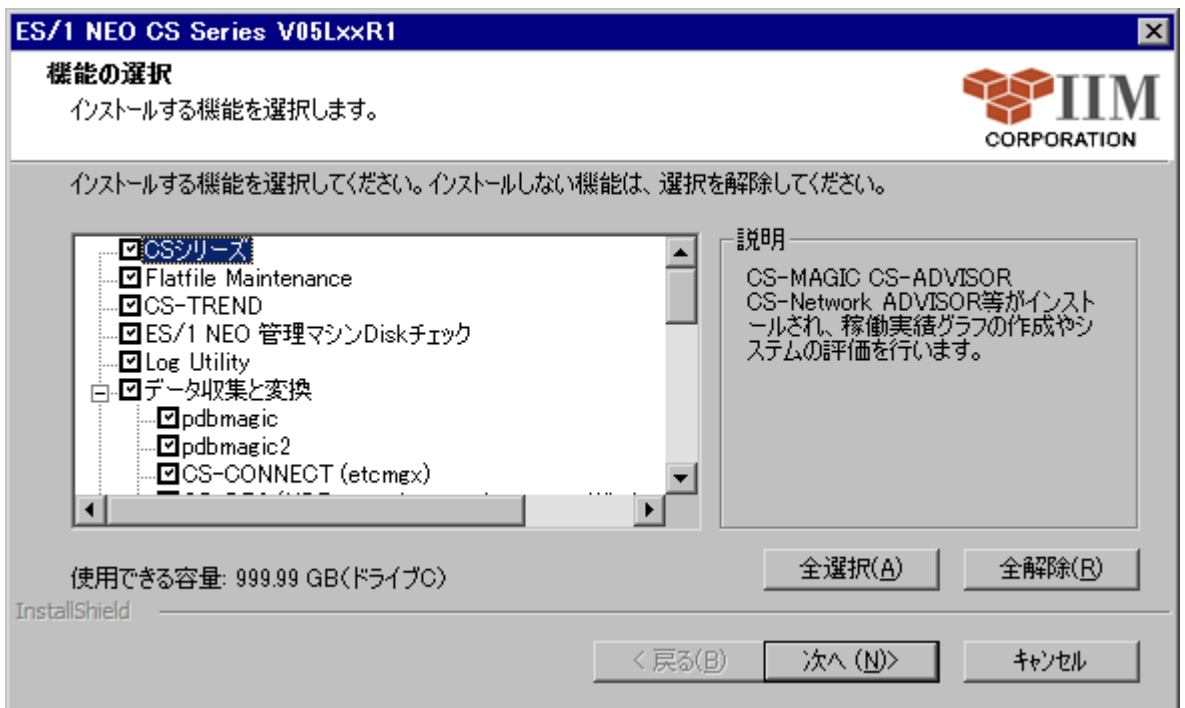

①全選択(A)

すべてのプロダクトを選択します。

②全解除(R)

すべてのプロダクトの選択を解除します。

(2)インストールフォルダ指定とオプション指定

インストールフォルダの指定と、オプションを指定します。

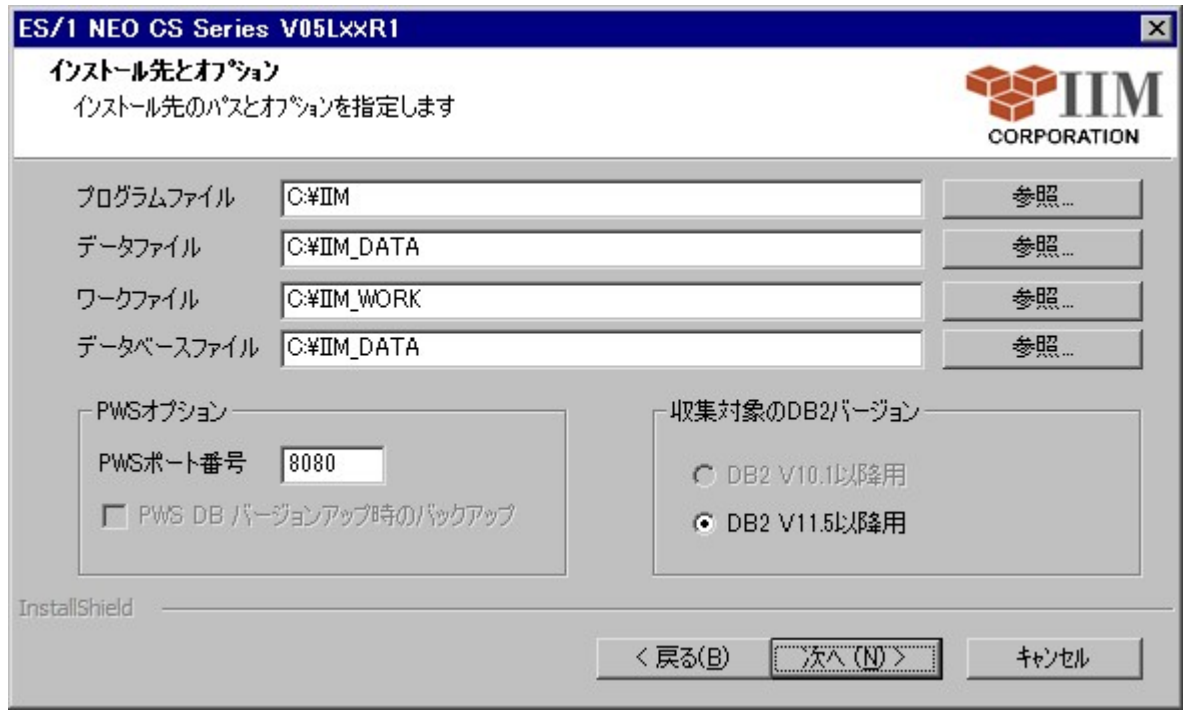

### ①プログラムファイル

プログラムファイル群を格納するベースフォルダです。ここで指定したフォルダ配下に各プロダクト製品のサブフォルダが生成 され、各種ファイルが格納されます。

インストールするフォルダを変更する場合は、直接パスを入力するか、[参照...]ボタンを押下し、新たなパスを指定しま す。

初期状態では「C:¥IIM |が選択されています。

### **注意! フォルダを変更する場合は、2 バイト文字を含まないパスを指定してください。 Performance Web Service が使用する iim pws tomcat のサービスが起動できなくなります。**

②データファイル

データファイル群を格納するフォルダです。ここで指定したフォルダ配下にフラットファイルや生成物等が格納されます。

インストールするフォルダを変更する場合は、直接パスを入力するか、[参照...]ボタンを押下し、新たなパスを指定しま す。

初期状態では「C:\IIM\_DATA」が選択されています。プログラムファイル群とは別のドライブに導入することをお薦めしま す。

### ③ワークファイル

ワークファイル群を格納するフォルダです。ここで指定したフォルダ配下に各プロダクト製品の中間ファイルが格納されます。 インストールするフォルダを変更する場合は、直接パスを入力するか、[参照...]ボタンを押下し、新たなパスを指定しま す。

初期状態では「C:\IIM\_WORK」が選択されています。プログラムファイル群とは別のドライブに導入することをお薦めし ます。

### ④データベースファイル

Performance Web Service データベースを格納するフォルダです。ここで指定したフォルダ配下にDBファイルが格納さ れます。

インストールするフォルダを変更する場合は、直接パスを入力するか、[参照...]ボタンを押下し、新たなパスを指定しま す。

初期状態では「C:\IIM\_DATA」が選択されています。プログラムファイル群とは別のドライブに導入することをお薦めしま す。

Performance Web Service データベースの初回導入時に指定可能です。

#### **注意!**

**フォルダを変更する場合は、2 バイト文字を含まないパスを指定してください。 Performance Web Service が使用する iim pws tomcat のサービスが起動できなくなります。**

⑤PWS ポート番号

iim pws tomcat を起動させるポート番号です。 初期状態では 8080 が表示されます。 Performance Web Service の初回導入時に入力可能です。

⑥収集対象の DB2 バージョン

パフォーマンスデータ収集対象となる DB2 のバージョンです。 CS-DB2(UDB snapshot monitor agent)が収集対象としているバージョンは、11.5 以降になります。それ以前の DB2 バージョンについては非対応となっています。

DB2 V10.1 以降用 DB2 Enterprise Server Edition V10.1 以降用モジュール(現在選択できません) DB2 V11.5 以降用 DB2 Enterprise Server Edition V11.5 以降用モジュール

(3)インストール開始確認

指定した導入先フォルダパス、選択プロダクトが一覧表示されます。

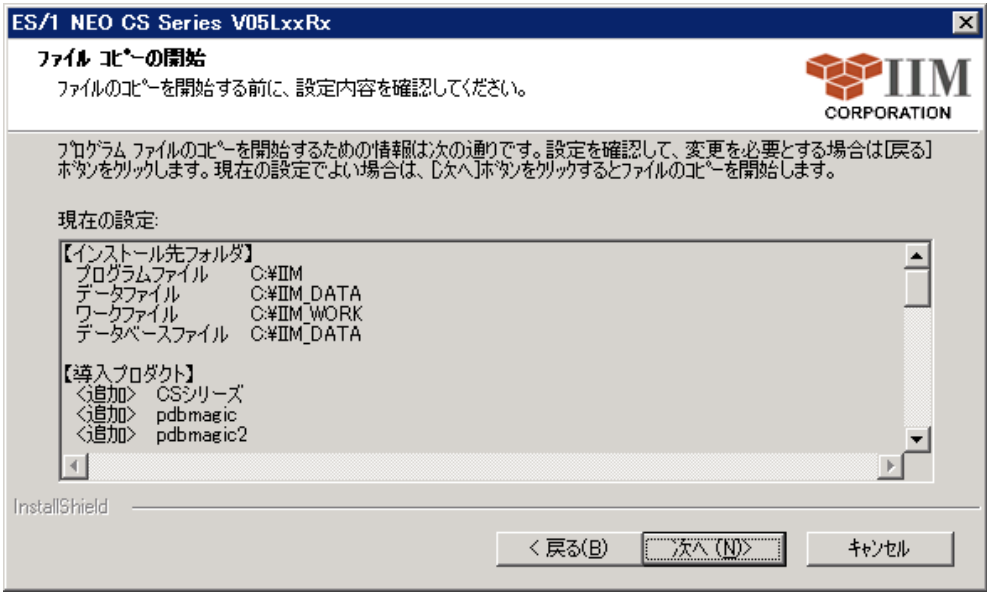

[次へ (N) > ]ボタンを押下すると、インストール開始の確認メッセージが表示されます。

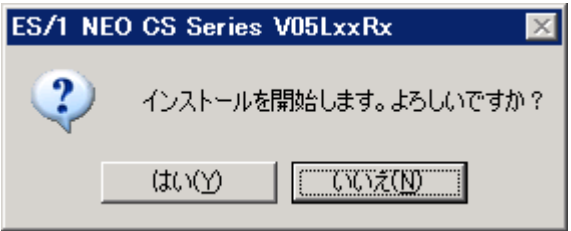

[はい(Y)]ボタンを押下すると、インストールを開始します。

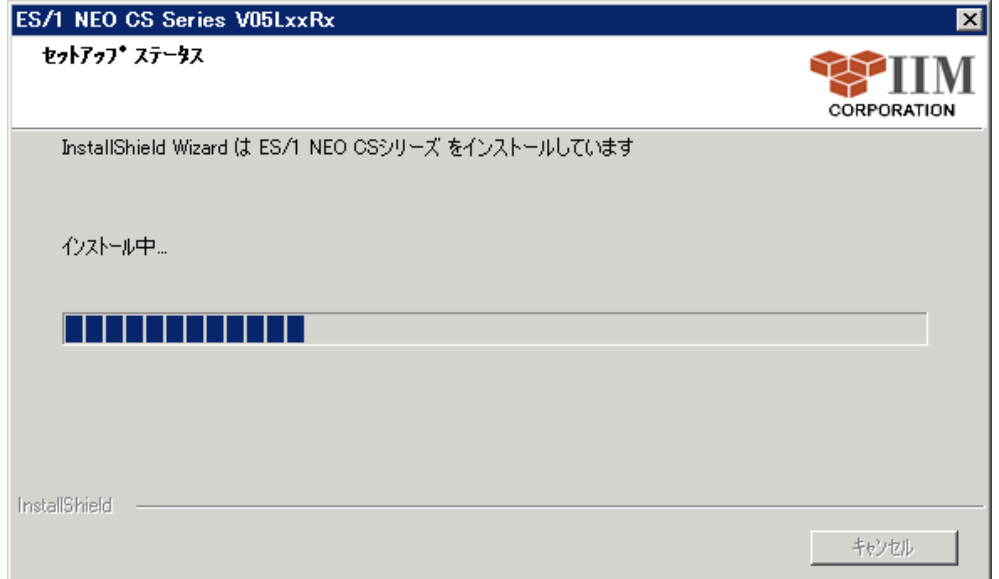

### (4)インストールの完了

**ES/1 NEO** 

セットアップが完了すると以下の画面が表示され、[完了]ボタン押下によって終了します。 インストールしたコンピュータの状態によっては、コンピュータの再起動が必要な場合があります。

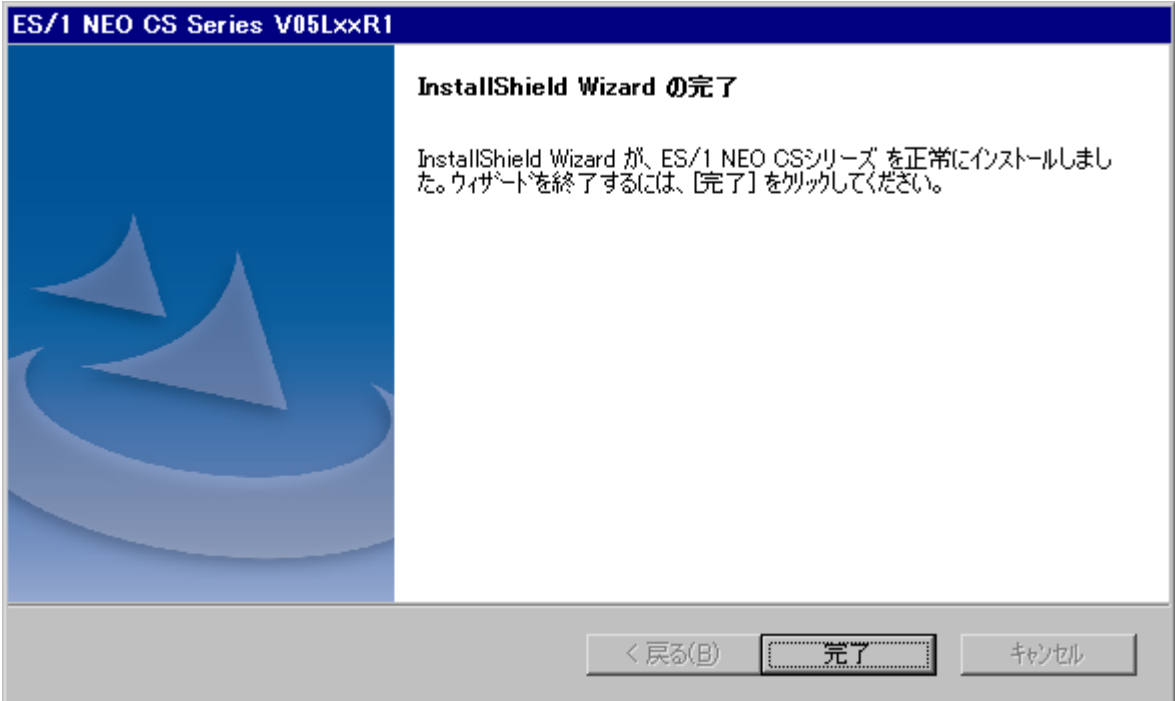

ES/1 NEO CS シリーズの動作に必要な Microsoft .NET Framework がインストールされていない場合、下記メッセー ジが表示されます。

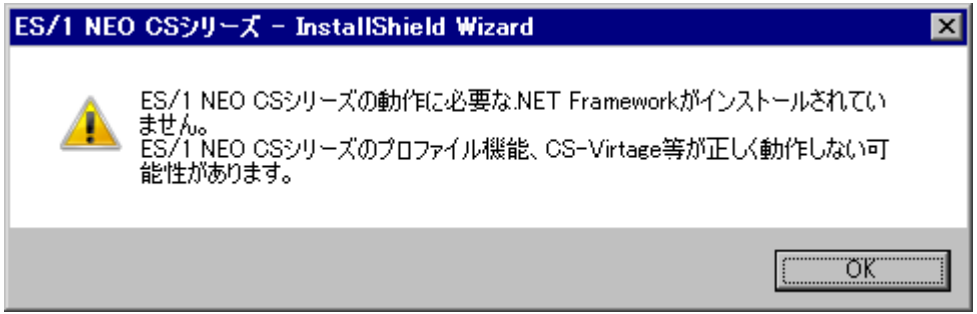

Microsoft .NET Framework 4.6.2 のインストールについては、「3.2. セットアップの起動 (2) Microsoft .NET Framework 4.6.2(N)」を参照してください。

### <span id="page-17-0"></span>**3.3.2. バージョンアップインストール**

### (1)導入プロダクト選択

導入するプロダクトを選択します。

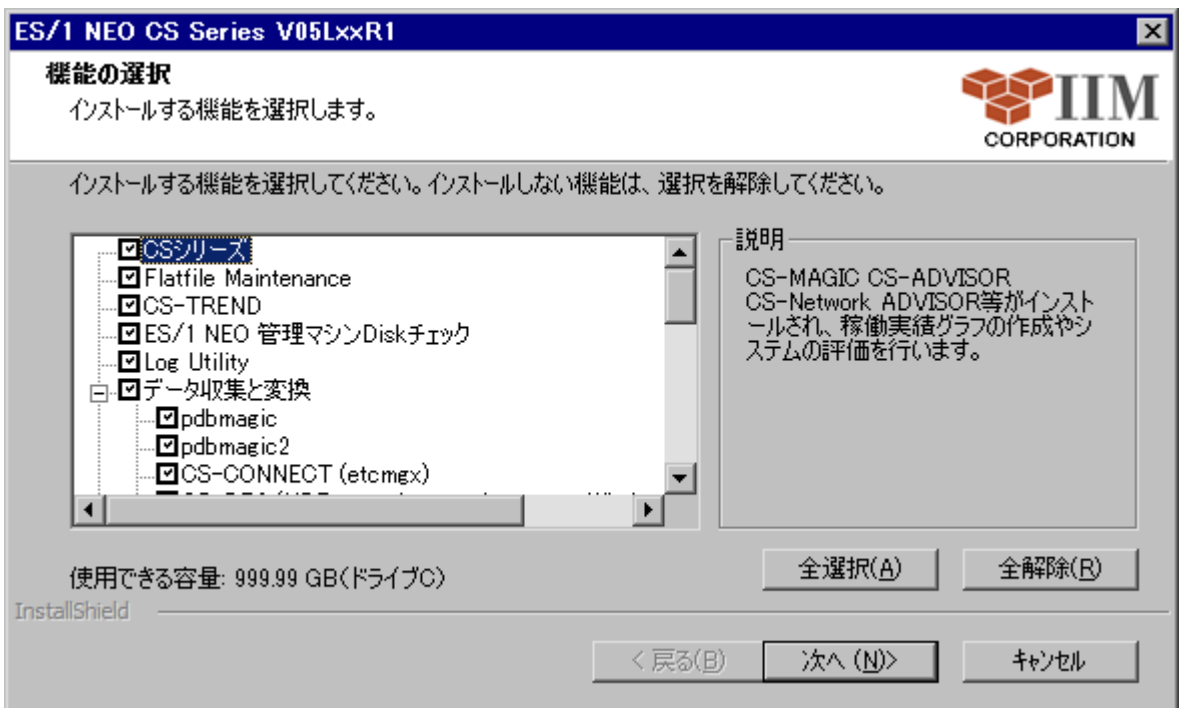

①全選択(A)

すべてのプロダクトを選択します。

②全解除(R)

すべてのプロダクトの選択を解除します。

(2)インストールフォルダ指定とオプション指定

インストールフォルダの指定と、オプションを指定します。

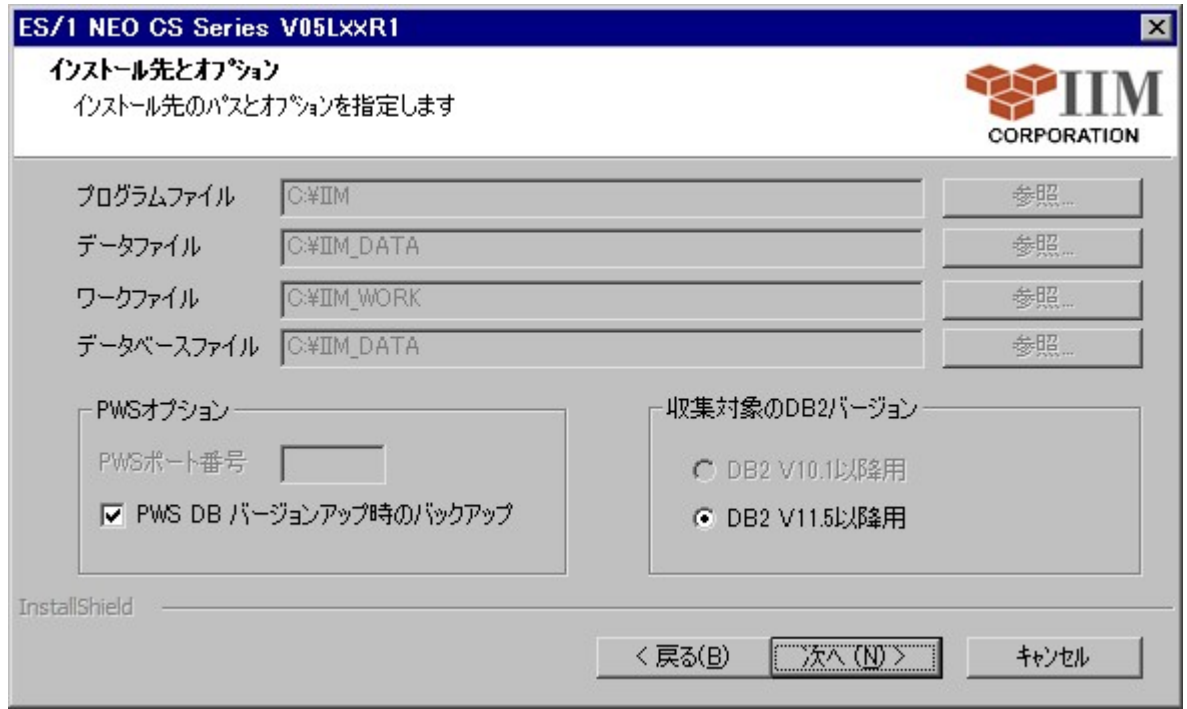

①プログラムファイル

プログラムファイル群を格納するベースフォルダです。ここで指定したフォルダ配下に各プロダクト製品のサブフォルダが生成 され、各種ファイルが格納されます。

初期状態では、現在プロダクトが導入されているフォルダが表示されます。

バージョンアップインストールでは変更できません。

②データファイル

データファイル群を格納するフォルダをです。ここで指定したフォルダ配下にフラットファイルや生成物等が格納されます。 初期状態では、現在のデータフォルダが表示されます。 バージョンアップインストールでは変更できません。

③ワークファイル

ワークファイル群を格納するフォルダです。ここで指定したフォルダ配下に各プロダクト製品の中間ファイルが格納されます。 初期状態では、現在のワークフォルダが表示されます。

バージョンアップインストールでは変更できません。

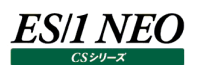

④データベースファイル

Performance Web Service データベースを格納するフォルダです。ここで指定したフォルダ配下にDBファイルが格納さ れます。

インストールするフォルダを変更する場合は、直接パスを入力するか、[参照...]ボタンを押下し、新たなパスを指定しま す。

初期状態では「C:\IIM\_DATA」が選択されています。プログラムファイル群とは別のドライブに導入することをお薦めしま す。

Performance Web Service データベースの初回導入時に指定可能です。

### **注意!**

**フォルダを変更する場合は、2 バイト文字を含まないパスを指定してください。 Performance Web Service が使用する iim pws tomcat のサービスが起動できなくなります。**

⑤PWS ポート番号

iim pws tomcat を起動させるポート番号です。 初期状態では 8080 が表示されます。 Performance Web Service の初回導入時に入力可能です。

⑥PWS DB バージョンアップ時のバックアップ

Performance Web Service のデータベースをバージョンアップする際、データベースファイルをバックアップしておくか否か の選択です。

前バージョンの Performance Web Service が導入されている場合に表示されます。 通常はバックアップを行う指定としてください。

⑦収集対象の DB2 バージョン

パフォーマンスデータ収集対象となる DB2 のバージョンです。 CS-DB2(UDB snapshot monitor agent)が収集対象としているバージョンは、11.5 以降になります。それ以前の DB2 バージョンについては非対応となっています。

DB2 V10.1 以降用 DB2 Enterprise Server Edition V10.1 以降用モジュール(現在選択できません) DB2 V11.5 以降用 DB2 Enterprise Server Edition V11.5 以降用モジュール

(3)インストール開始確認

指定した導入先フォルダパス、選択プロダクトが一覧表示されます。

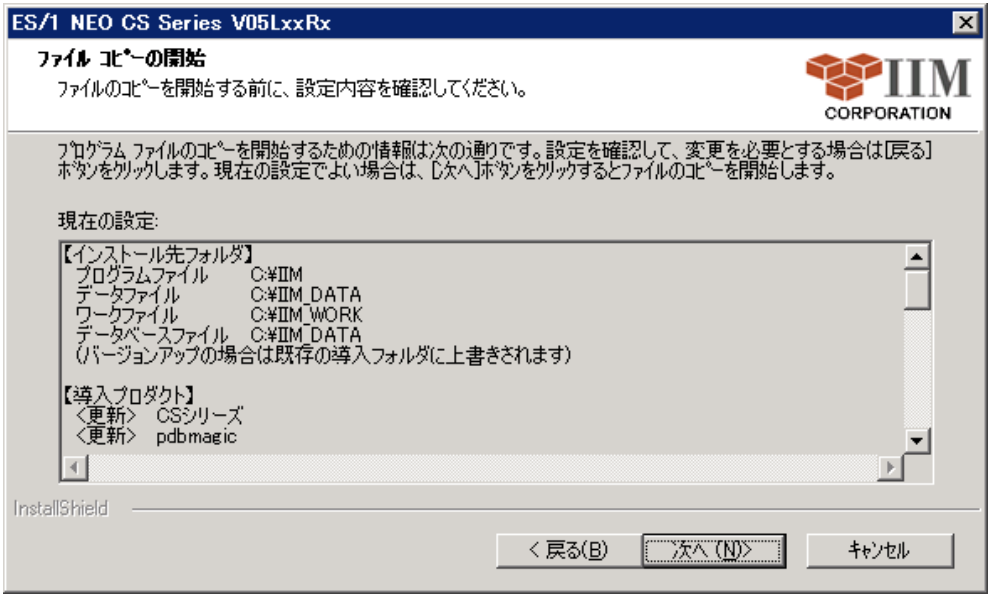

[次へ (N) > ]ボタンを押下すると、インストール開始の確認メッセージが表示されます。

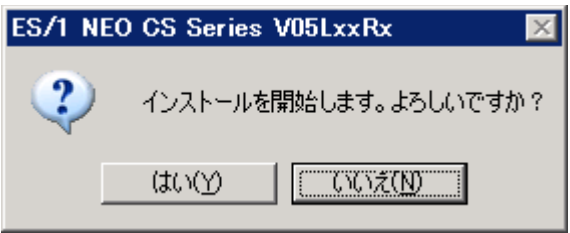

[はい(Y)]ボタンを押下すると、インストールを開始します。

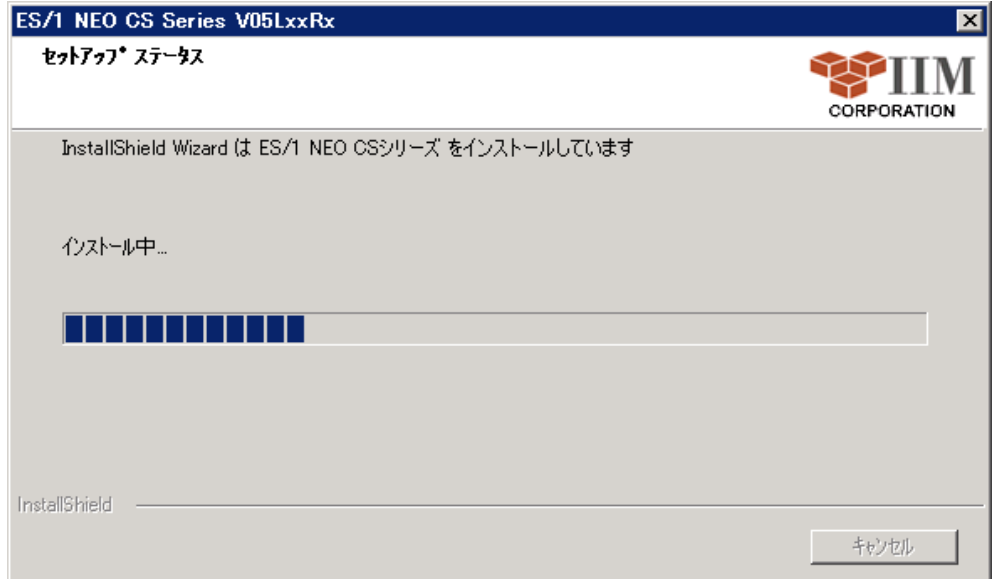

### (4)インストールの完了

**ES/1 NEO** 

セットアップが完了すると以下の画面が表示され、[完了]ボタン押下によって終了します。 インストールしたコンピュータの状態によっては、コンピュータの再起動が必要な場合があります。

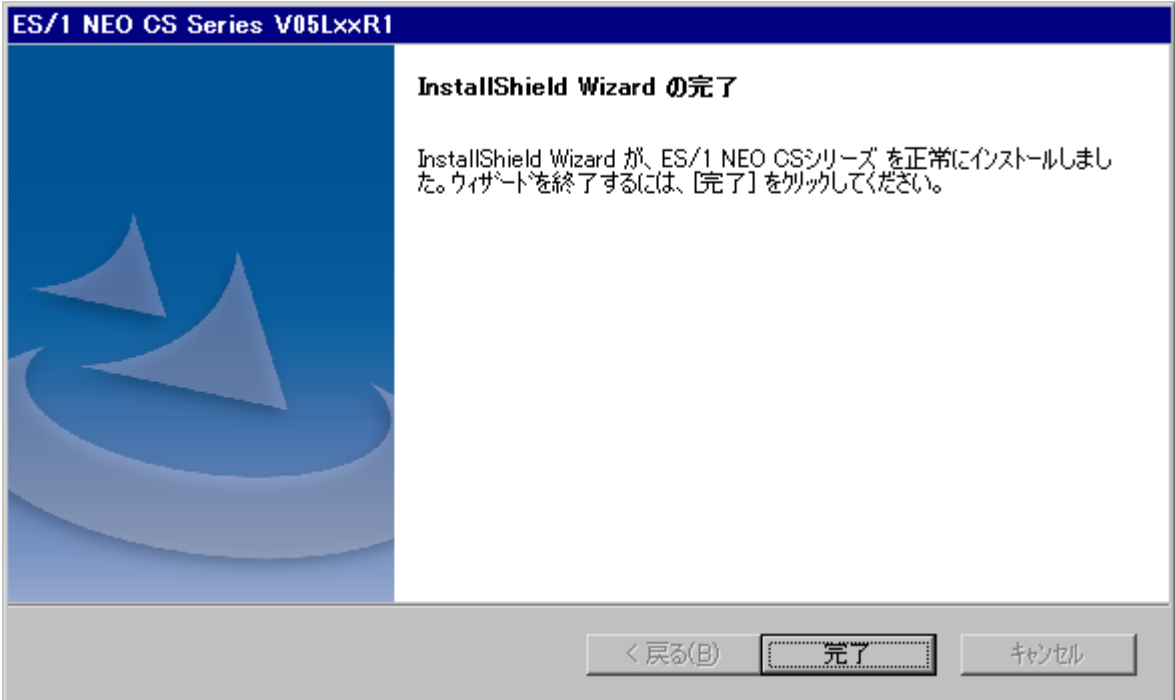

ES/1 NEO CS シリーズの動作に必要な.NET Framework がインストールされていない場合、下記メッセージが表示さ れます。

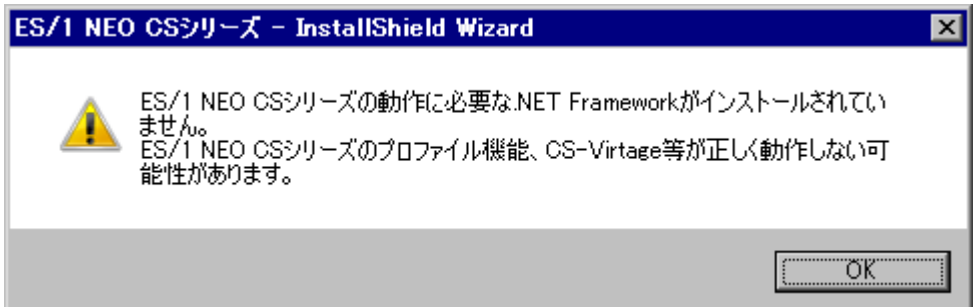

Microsoft .NET Framework 4.6.2 のインストールについては、「3.2. セットアップの起動 (2) Microsoft .NET Framework 4.6.2(N)」を参照してください。

# <span id="page-22-0"></span>第4章 ES/1 NEO CS シリーズのプロダクト追加と削除

プロダクトを追加導入したり、不要なプロダクトを削除したり、導入したプロダクトを一括してアンインストールしたりします。 コントロールパネルの「プログラムの追加と削除」から「ES/1 NEO CS シリーズ VxxLxxRx」を選択します。

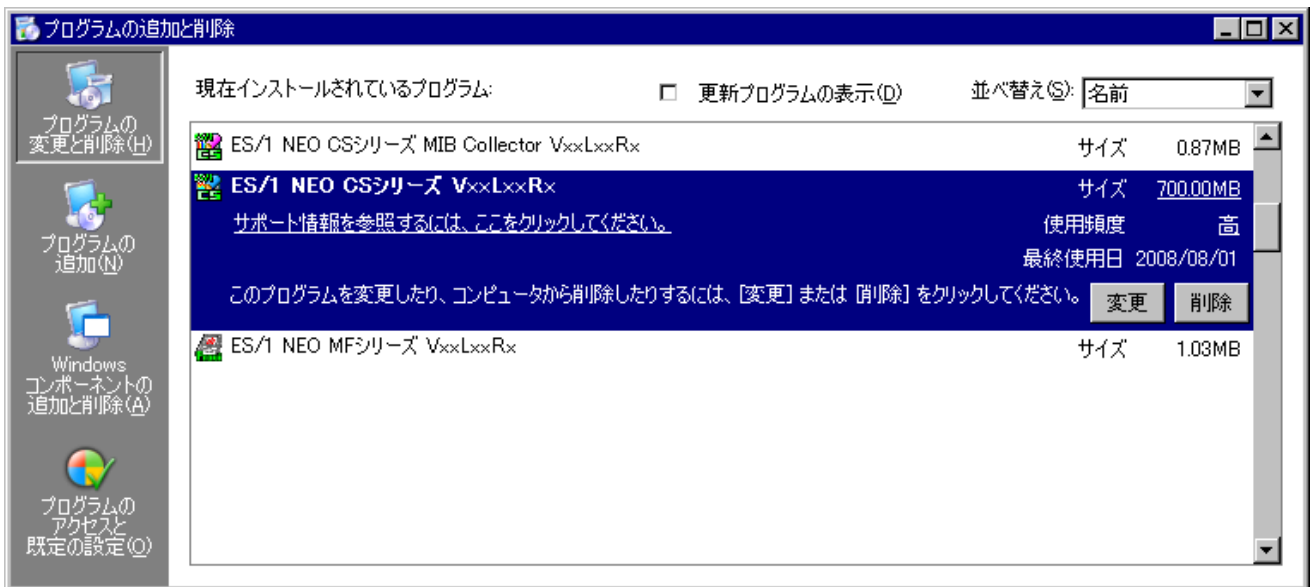

(1)[変更]ボタン

新たなプロダクトの追加や、インストール済プロダクトの削除を行います。 また、前回行ったセットアップを、同一内容でもう 1 度実行する場合もここを押下します。 「4.1. 変更/修正」を参照してください。

(2)[削除]ボタン

ES/1 NEO CS シリーズをアンインストールします。 「4.2. 削除」を参照してください。

### <span id="page-23-0"></span>**4.1. 変更/修正**

新たにプロダクトを追加導入したり、不要なプロダクトを削除したりする場合、「変更」を行います。 「プログラムの追加と削除」画面にて[変更]ボタンを押下すると、以下の画面が表示されます。

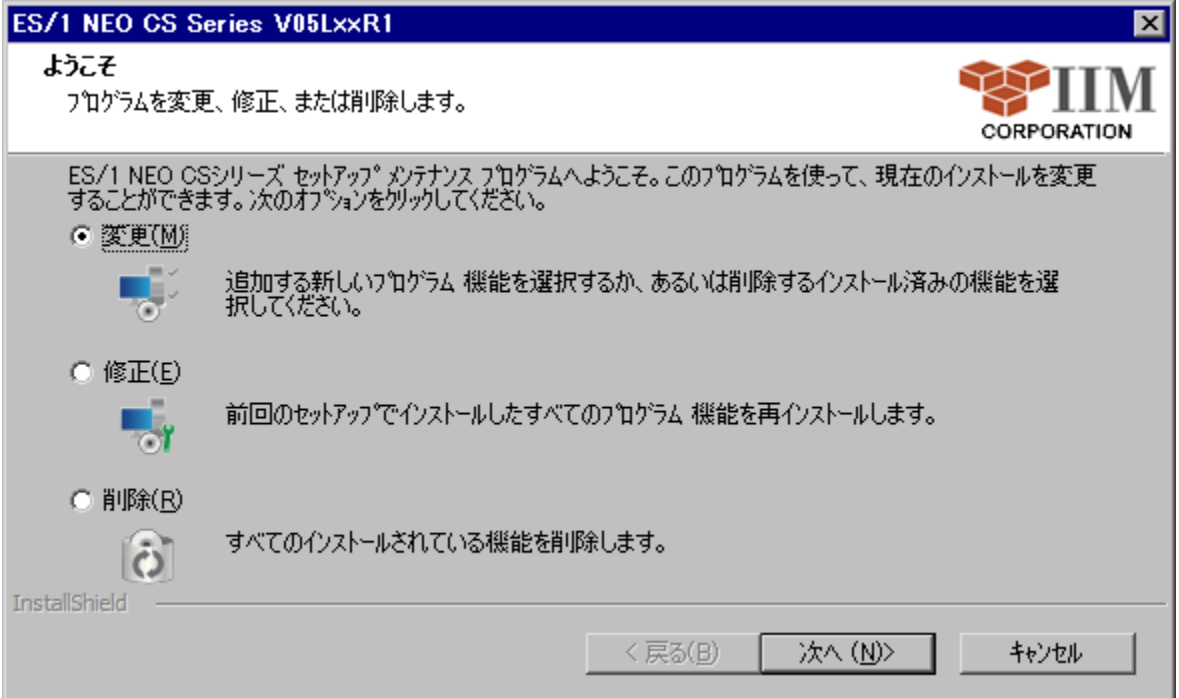

ここで「変更(M)」を選択し、[次へ(N) >]ボタンを押下すると、インストールされているプロダクトがチェックされた状態で一覧が表 示されます。

「修正(E)」を選択し、[次へ(N) >]ボタンを押下すると、インストールされているプロダクトのファイルを再度コピーします。ファイルが 破損してしまった場合などに使用します。

コンピュータの状態によっては、コンピュータの再起動が必要な場合があります。

### ●「変更(M)」を選択した場合

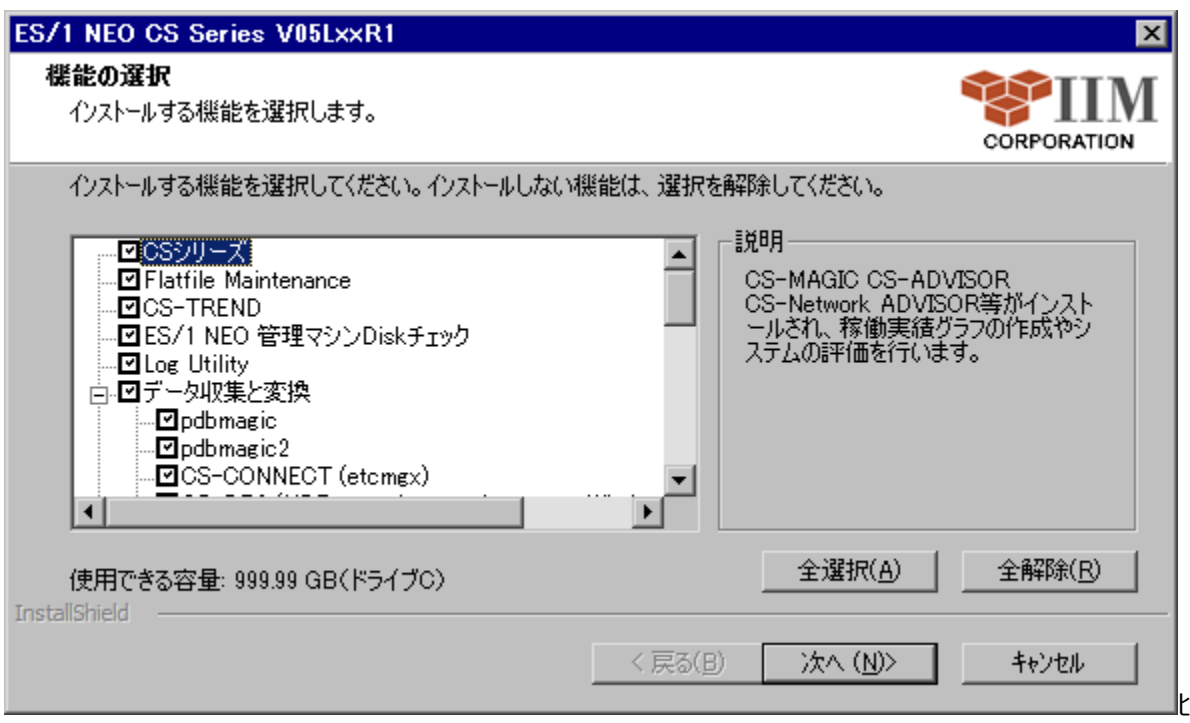

追加するプロダクトをチェック、または削除するプロダクトのチェックを外します。

[次へ(N) >]ボタンを押下すると、インストールフォルダ指定とオプション指定画面と、インストール開始確認画面が表示されま す。

インストール開始確認画面で、[次へ(N) >]ボタンを押下すると、プロダクトのインストール、またはアンインストールが実行されま す。

各画面についての詳細は、「第 3 章 ES/1 NEO CS シリーズの導入」を参照してください。

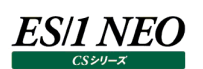

### <span id="page-25-0"></span>**4.2. 削除**

ES/1 NEO CS シリーズをアンインストールします。

ただし、インポート機能により取り込まれたフラットファイル群や、作成した CSV/グラフファイル群、評価結果ファイル群は削除され ません。これらは手動で削除してください。

### <span id="page-25-1"></span>**4.2.1. プログラムの追加と削除からのアンインストール**

コントロールパネルの「プログラムの追加と削除」から「ES/1 NEO CS シリーズ VxxLxxRx」を選択します。 [削除]ボタンを押下すると、以下の確認メッセージが表示されます。

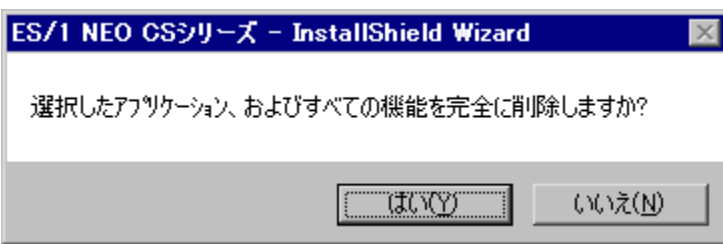

[はい(Y)] ボタンを選択すると、アンインストールが実行されます。

![](_page_25_Picture_61.jpeg)

### 以下の画面が表示されたらアンインストール完了です。

アンインストールしたコンピュータの状態によっては、コンピュータの再起動が必要な場合があります。

![](_page_26_Picture_19.jpeg)

### <span id="page-27-0"></span>**4.2.2. メンテナンスプログラム画面からのアンインストール**

コントロールパネルの「プログラムの追加と削除」から「ES/1 NEO CS シリーズ VxxLxxRx」を選択します。 [変更]ボタンを押下すると、以下の画面が表示されます。

![](_page_27_Picture_4.jpeg)

ここで「削除(R)」を選択し、[次へ (N) >]ボタンを押下すると、削除の確認メッセージが表示されます。

![](_page_27_Picture_68.jpeg)

[はい(Y)] ボタンを選択すると、アンインストールが実行されます。

![](_page_28_Picture_0.jpeg)

![](_page_28_Picture_19.jpeg)

### 以下の画面が表示されたらアンインストール完了です。

アンインストールしたコンピュータの状態によっては、コンピュータの再起動が必要な場合があります。

![](_page_28_Picture_20.jpeg)